Запросом на изменение называют запрос, который за одну операцию изменяет или перемещает несколько записей. Существует четыре типа запросов на изменение: на обновление, добавление, создание или удаление.

Запрос *на обновление* позволяет изменять данные в существующих таблицах. Например, на 10% поднимаются цены на все молочные продукты или на 5% увеличивается зарплата сотрудников определенной категории.

Запрос *на добавление* добавляет группу записей из одной или нескольких таблиц в конец одной или нескольких таблиц. Например, появилось несколько новых клиентов, а также база данных, содержащая сведения о них. Чтобы не вводить все данные вручную, их можно добавить в таблицу «Клиенты».

Запрос *на создание* таблицы создает новую таблицу на основе всех или части данных из одной или нескольких таблиц. Запрос на создание таблицы полезен при создании таблицы для экспорта в другие базы данных Microsoft Access или при создании архивной таблицы, содержащей старые записи.

Запрос *на удаление* удаляет группу записей из одной или нескольких таблиц. Например, запрос на удаление позволяет удалить записи о товарах, поставки которых прекращены или на которые нет заказов. С помощью запроса на удаление можно удалять только всю запись, а не отдельные ее поля.

# **Создание запроса на обновление записей таблицы**

С помощью запроса на обновление можно добавлять, изменять или удалять данные в одной или нескольких записях.

Необходимо помнить приведенные ниже правила:

•запрос на обновление нельзя использовать для добавления новых записей в таблицу, но можно менять имеющиеся пустые значения на определенные значения. Для добавления новых записей в одну или несколько таблиц следует использовать запрос на добавление;

•запрос на обновление нельзя использовать для удаления записей целиком (строк) из таблицы, но можно менять имеющиеся непустые значения на пустые. Для удаления записей целиком (процесс, удаляющий также значение первичного ключа) следует использовать запрос на удаление.

## *Создание запроса на обновление записей таблицы*

**1** В режиме конструктора создать новый запрос, включив в него таблицы, содержащие записи, которые следует обновить.

**2** в панели инструментов на вкладке «Конструктор» в группе «Тип запроса» щелкнуть *Обновление*.

**3** Включить в бланк запроса поля, которые нужно обновить, а также поля, для которых нужно определить условие отбора.

**4** Для полей, которые нужно обновить, в ячейку «Обновление» ввести выражение или значение, которое должно быть использовано для изменения полей.

**5** Для полей, по которым нужно выполнить отбор обновляемых записей, ввести условия отбора.

**6** Для предварительного просмотра обновляемых записей переключиться в режим таблицы, а затем вновь вернуться в режим конструктора запросов.

**7** для обновления записей нажать *Выполнить*.

**8** Появится предупреждающее сообщение. Нажать кнопку *Да*, чтобы выполнить запрос и обновить данные.

Например, требуется создать запрос на обновление, после выполнения которого в таблице «Преподаватели» будут увеличены на 20% оклады сотрудников, принятых на должность «ассистент».

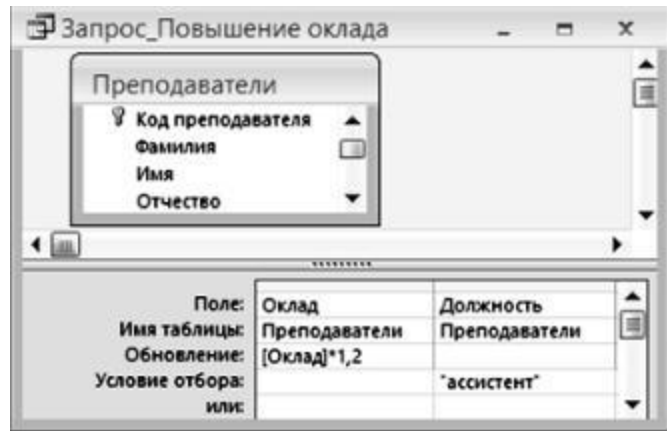

Рисунок. Создание запроса на обновление записей таблицы

# *Создание запроса на обновление для удаления нескольких полей*

**1** В режиме конструктора создать новый запрос, включив в него таблицу, содержащую данные, которые нужно удалить.

**2** в панели инструментов на вкладке «Конструктор» в группе «Тип запроса» щелкнуть *Обновление*.

**3** Включить в бланк запроса поля, данные из которых нужно удалить, а также поля, для которых нужно определить условие отбора.

**4** Для полей, данные из которых нужно удалить, в ячейку «Обновление» ввести NULL или " " (парe двойных кавычек, не разделенных пробелом).

**5** Для полей, по которым нужно выполнить отбор обновляемых записей, ввести условия отбора.

**6** Для предварительного просмотра обновляемых записей переключиться в режим таблицы, а затем вновь вернуться в режим конструктора запросов.

**7** для обновления записей нажать *Выполнить*.

**8** Появится предупреждающее сообщение. Нажать кнопку *Да*, чтобы выполнить запрос и обновить данные.

### **Создание запроса на создание таблицы**

При создании запроса на создание таблицы сначала создается запрос на выборку, а затем он преобразуется в запрос на создание таблицы. В запросе на выборку можно использовать вычисляемые поля и выражения.

Процесс создания таблицы с помощью запроса состоит из трех шагов:

1)создать запрос на выборку;

2)преобразовать запрос на выборку в запрос на изменение, задав параметры размещения новой таблицы;

3)выполнить запрос на изменение. *Создание запроса на создание таблицы*

**1** В режиме конструктора создать запрос, выбрав таблицы или запросы, содержащие записи, которые следует поместить в новую таблицу.

**2** в панели инструментов на вкладке «Конструктор» в группе «Тип запроса» щелкнуть *Создание таблицы*.

**3** Откроется диалоговое окно «Создание таблицы». В поле « Имя таблицы» ввести имя таблицы, которую требуется создать.

**4** Выполнить одно из следующих действий:

-выбрать параметр «в текущей базе данных»;

-выбрать параметр «в другой базе данных», а затем ввести путь к базе данных, в которую следует поместить новую таблицу, или нажать кнопку *Обзор* для поиска базы данных.

**5** Нажать кнопку *OK*.

**6** нажать кнопку *Выполнить*, а затем нажать кнопку *Да* для подтверждения операции.

**7** Появится второе сообщение, показывающее число записей, которые будут помещены в новую таблицу в результате выполнения запроса. Нажать кнопку *Да.*

*Замечание.* Запрос на создание таблицы может использоваться многократно, при этом каждый раз будет удаляться старая таблица и создаваться новая.

Например, требуется создать запрос на создание таблицы «Студенты математики», которая должна содержать все поля из таблицы «Студенты». В бланк запроса нужно включить все поля из таблицы «Студенты», для поля «Номер группы» задать условие отбора «Like "М-?01"»

| Код студента<br>Фанклия<br><b>MHR</b><br>Отчество | ۰                                                                                                    |             |          |            |                   |               |               |                     |             |
|---------------------------------------------------|----------------------------------------------------------------------------------------------------|-------------|----------|------------|-------------------|---------------|---------------|---------------------|-------------|
| Done:                                             | Код студента                                                                                                    | Фаньклия    | Ина      | Отчество   | Номер группы      | <b>Don</b>    | Дата рождения | Стипендия           | Телефон     |
| Иня таблицы:<br>Сортировка:                       | Студенты                                                                                                    | Студенты    | Студенты | Студенты   | Студенты          | Студенты      | Студенты      | Студенты            | Студенть    |
| Вывод на экран:<br>Условие отбора:                | V                                                                                                    | V.          | V        | m          | v<br>Like 74-701" | V.            | ख्या          | v                   | V           |
| SEPSA!                                            | $2 - 3$<br>Создание таблицы                                                                                            |             |          |            |                   |               |               |                     |             |
|                                                   | Создание таблицы<br>иня таблицы:<br>Студенты-натематики<br>$\cdot$<br>• в текущей базе данных<br>в другой базе данных: |             |          |            |                   | OK.<br>Отнена |               |                     |             |
|                                                   | <b>П</b> Студенты-математики: таблица                                                                                  |             |          |            |                   |               |               | <b>CONTROL</b>      | $\Box$      |
|                                                   | Код студента                                                                                                    | Фамилия     | Имя      | Отчество   | Номер группы      | Пол           | Дата рождения | Стипендия   Телефон |             |
| ٠                                                 |                                                                                                    | 1 Алексеев  | Николай  | Никопаевич | M-101             | M             | 30.12.1996    |                     | Да 601563   |
|                                                   |                                                                                                    | 2 Кирилов   | Петр     | Валерьевич | M-101             | M             | 12.12.1989    |                     | Да 1106782  |
|                                                   |                                                                                                    | 3 Кравченко | Cepreii  | Николаевич | M-101             | M             | 23.06.1997    |                     | Her 1729721 |
|                                                   |                                                                                                    | 10 Трофимов | Сергей   | Тимофеевич | M-201             | M             | 08.07.1996    |                     | Да 2601157  |
| ₩                                                 |                                                                                                    |             |          |            |                   |               |               |                     |             |

Рисунок Создание запроса на создание новой таблицы

# **Создание запроса на добавление**

Процесс создания запроса на добавление состоит из следующих шагов: •создание запроса на выборку;

•преобразование запроса на выборку в запрос на добавление;

•выбор конечных полей для каждого столбца в запросе на добавление;

•выполнение запроса на добавление записей.

У запросов на добавление есть одна особенность: в области таблиц конструктора запросов отображены не те таблицы, *куда* вы добавляете запись, а *откуда* вы берете данные. Целевая таблица (в которую добавляются записи) указывается в окне, которое появляется сразу после установки тип запроса на добавление.

## *Создание запроса на добавление*

**1** В режиме конструктора создать новый запрос, включив в него таблицу, записи из которой необходимо добавить в другую таблицу.

**2** в панели инструментов на вкладке «Конструктор» в группе «Тип запроса» щелкнуть *Добавление*.

**3** Откроется диалоговое окно «Добавление». В поле « Имя таблицы» ввести имя таблицы, в которую необходимо добавить записи.

**4** Выполнить одно из следующих действий:

- если таблица находится в открытой в настоящий момент базе данных, вы

брать параметр «в текущей базе данных»; - если таблица не находится в открытой в настоящий момент базе данных, выбрать параметр «*в другой базе данных*» и ввести имя базы данных, в которой находится таблица, или нажать кнопку *Обзор* и указать путь к базе данных.

**5** Нажать кнопку *OK*.

**6** Включить в бланк запроса поля, которые нужно добавить, а также поля, для которых нужно определить условие отбора. *Внимание! При создании запроса поле с типом данных «Счетчик» в бланк запроса перетаскивать не надо!*

**7** Если в обеих таблицах выделенные поля имеют одинаковые имена, то соответствующие имена автоматически вводятся в строку «Добавление». Если имена полей двух таблиц отличны друг от друга, то поля с несовпадающими именами будут оставлены пустыми, и нужно будет указать в строке «Добавление» имена конечных полей таблицыполучателя. *Если результирующее поле оставлено пустым, запрос не добавит данных к этому полю.*

**8** Для полей, перемещенных в бланк запроса, ввести в ячейку «Условие отбора» условие отбора, по которому будет осуществляться добавление.

**9** Для предварительного просмотра добавляемых записей переключиться в режим таблицы, а затем вновь вернуться в режим конструктора запросов.

**10** для обновления записей нажать *Выполнить*.

**11** Появится предупреждающее сообщение. Нажать кнопку *Да*, чтобы выполнить запрос и добавить данные.

*Замечание.* Отменить результаты выполнения запроса на добавление невозможно, поэтому до выполнения запроса нужно убедиться, что действительно необходимо добавить записи (переключиться в режим таблицы).

В качестве примера рассмотрим запрос, который будет выбирать из базы данных студентов всех курсов, обучающихся на специальности «Математика», и добавлять их в другую таблицу «Математики»

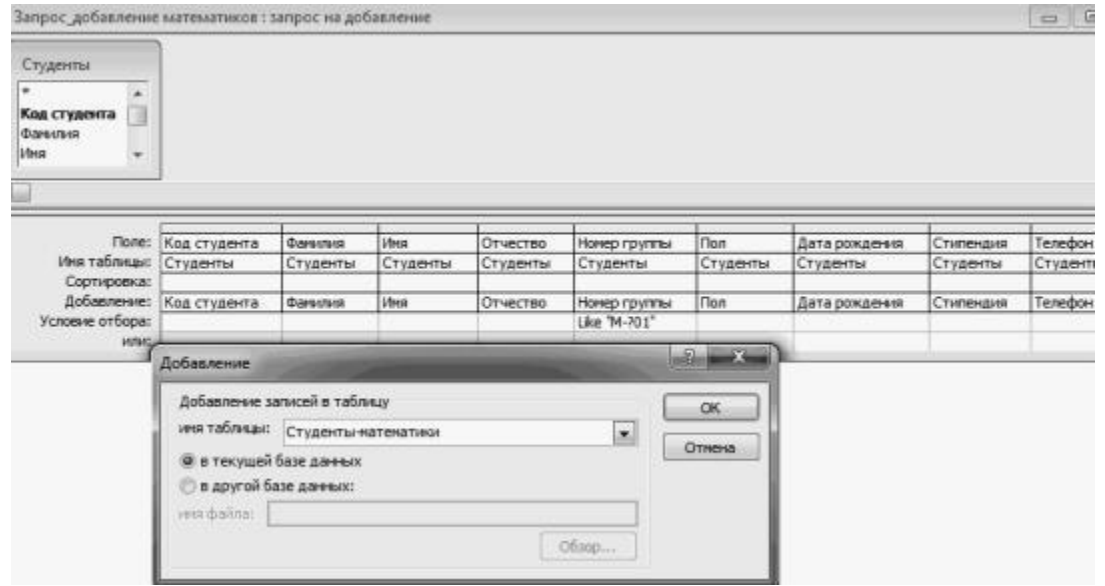

Рисунок Создание запроса на добавление записей

Сначала создадим копию структуры таблицы «Студенты», которая будет хранить требуемые данные. Для этого нужно скопировать таблицу «Студенты» в буфер обмена (команда *Правка – Копировать*), а затем вставить таблицу из буфера (команда *Правка – Вставить*), указав в окне диалога имя новой таблицы «Математики» и выбрав параметр «только структура». Далее создадим запрос на добавление для переноса в новую таблицу данных из таблицы «Студенты». В структуре запроса для поля «Номер группы» задается условие отбора записей базы данных.

*Замечание.* Если записи добавляются в таблицу, которая уже не пуста, то наиболее часто встречающейся ошибкой при выполнении запроса является попытка вставить записи, у которых значение первичного ключа совпадает с ключами уже имеющихся в ней записей. Такие записи вставлены не будут, будет только выдано сообщение об их количестве.

### **Создание запроса на удаление**

Запросы на удаление записей позволяют отобрать требуемые записи и удалить их за один прием. Принцип создания такого запроса аналогичен созданию запроса на обновление, однако, удаляя записи из связанных таблиц, необходимо помнить о том, что при этом не должна нарушаться целостность данных.

При использовании запроса на удаление необходимо учитывать следующее:

•При удалении записей с помощью запроса на удаление отменить операцию невозможно. Поэтому, прежде чем выполнить такой запрос, необходимо просмотреть данные, выбранные для удаления (в режиме таблицы).

•Рекомендуется всегда делать резервные копии данных. Таким образом, если были удалены не те записи, их можно восстановить из резервных копий.

•Если требуется удалить данные из нескольких таблиц, и эти таблицы связаны, включите параметры «Целостность данных» и «Каскадное удаление связанных записей» для каждой из связей. Это позволит запросу удалять данные из таблиц со стороны отношения «один» и «многие».

При необходимости удалить данные из связанных таблиц следует помнить следующее правило. Если данные находятся на стороне «многие» отношения «одинко-многим», можно удалять их без внесения изменений в отношение. Однако если данные находятся на стороне «один» отношения «один-ко-многим», нужно сначала изменить отношение, иначе Microsoft Access заблокирует удаление.

Процесс удаления связанных данных состоит из следующих основных этапов:

• определить, какие из записей находятся на стороне «один» отношения, а какие − на стороне «многие»;

•если нужно удалить записи со стороны «один» отношения и связанные записи со стороны «многие», включить набор правил «Целостность данных» и разрешите операцию каскадного удаления;

•если нужно удалить данные только на стороне «один» отношения, сначала удалить отношение, а затем удалять данные;

•если требуется удалить данные только со стороны «многие» отношения, создать и выполнить запрос на удаление, не внося изменений в отношение.

#### **Задание**

Изучить конспект. Записать краткий конспект в рабочую тетрадь.

**Выполненное задание продемонстрировать преподавателю**